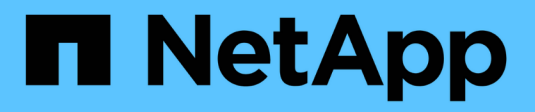

# **Programación de informes**

Active IQ Unified Manager 9.9

NetApp April 05, 2024

This PDF was generated from https://docs.netapp.com/es-es/active-iq-unified-manager-99/reporting/taskschedule-an-imported-report.html on April 05, 2024. Always check docs.netapp.com for the latest.

# **Tabla de contenidos**

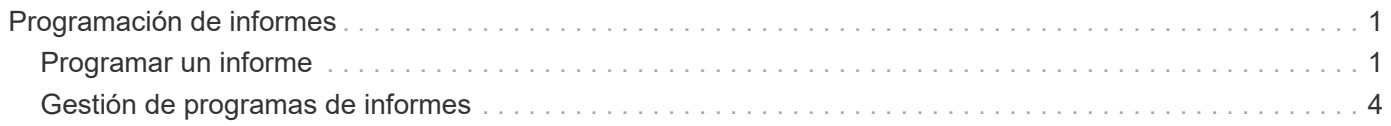

# <span id="page-2-0"></span>**Programación de informes**

Una vez que tenga la vista que desea reutilizar y compartir como un informe, puede programarla mediante Active IQ Unified Manager. Puede gestionar informes programados, cambiando los destinatarios y la frecuencia de distribución de cada programación de informes.

Es posible programar la mayoría de las vistas o páginas de inventario en Unified Manager. Las excepciones son eventos, que son informes que puede descargar como archivos CSV, pero no puede programar eventos para regeneración y uso compartido. Tampoco puede descargar ni programar los paneles, los favoritos ni las páginas de configuración.

A partir de Active IQ Unified Manager 9.8, puede descargar vistas en formato Microsoft® Excel y personalizarlas. Puede utilizar características avanzadas de Excel como ordenaciones complejas, filtros con capas, tablas dinámicas y gráficos. Cuando esté satisfecho con el informe de Excel resultante, puede cargar el archivo de Excel para utilizarlo cada vez que se programe y comparta el informe.

Puede programar las vistas incorporadas que desee personalizar. Puede elegir el tipo de archivo que desea enviar, ya sea CSV, PDF o XSLX. Cuando programe un informe por primera vez, puede descargarlo y asignarlo como el único destinatario para verlo como lo verán sus destinatarios.

# <span id="page-2-1"></span>**Programar un informe**

Después de tener una vista o un archivo de Excel que desee programar para la generación y distribución regulares, puede programar el informe.

# **Antes de empezar**

- Debe tener el rol de administrador de aplicaciones o de administrador del almacenamiento.
- Debe haber configurado la configuración del servidor SMTP en la página **General** > **Notificaciones** para que el motor de informes pueda enviar informes como adjuntos de correo electrónico a la lista de destinatarios desde el servidor de Unified Manager.
- El servidor de correo electrónico debe configurarse para permitir el envío de archivos adjuntos con los correos electrónicos generados.

# **Acerca de esta tarea**

Utilice los pasos siguientes para probar y programar un informe que se generará para una vista. Seleccione o personalice la vista que desee usar. El procedimiento siguiente utiliza una vista de red que muestra el rendimiento de las interfaces de red, pero puede utilizar cualquier vista que desee.

# **Pasos**

- 1. Abra la vista. En este ejemplo, se utiliza la vista de red predeterminada que muestra el rendimiento de la LIF. En el panel de navegación izquierdo, haga clic en **Network** > **Network interfaces**.
- 2. Personalice la vista según sea necesario con las funciones integradas de Unified Manager.
- 3. Después de personalizar la vista, puede proporcionar un nombre único en el campo **Ver** y hacer clic en la Marca de verificación para guardarla.

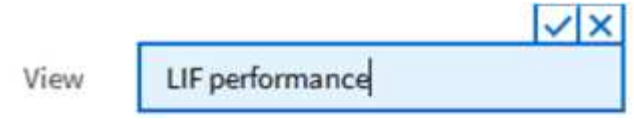

- 4. Puede utilizar las características avanzadas de Microsoft® Excel para personalizar el informe. Para obtener más información, consulte [Uso de Excel para personalizar el informe](https://docs.netapp.com/es-es/active-iq-unified-manager-99/reporting/task-using-excel-to-customize-your-report.html).
- 5. Para ver el resultado antes de programarlo o compartirlo:

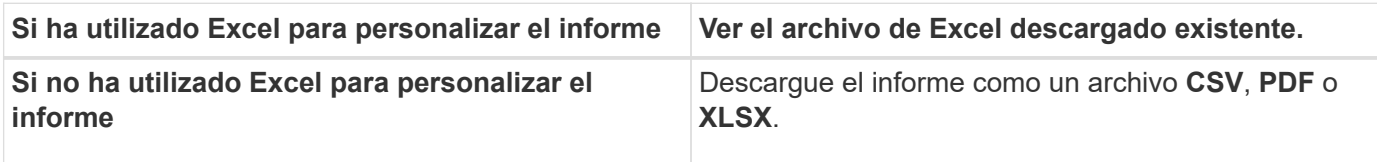

Abra el archivo con una aplicación instalada, como Microsoft Excel (CSV/XSLX) o Adobe Acrobat (PDF).

- 1. Si está satisfecho con el informe, haga clic en **Informes programados**.
- 2. En la página **programas de informes**, haga clic en **Agregar programa**.
- 3. Acepte el nombre predeterminado, que es una combinación del nombre de la vista y la frecuencia, o personalice el **nombre de la programación**.
- 4. Para probar el informe programado por primera vez, agregue sólo como **destinatario**. Cuando esté satisfecho, agregue las direcciones de correo electrónico para todos los destinatarios del informe.
- 5. Especifique con qué frecuencia se generará y enviará el informe a los destinatarios. Puede elegir **Diario**, **Semanal** o **Mensual**.
- 6. Seleccione el formato **PDF**, **CSV** o **XSLX**.

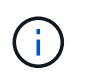

Para los informes en los que utilizó Excel para personalizar el contenido, seleccione siempre **XSLX**.

7. Haga clic en la Marca de verificación ( ) para guardar la programación del informe.

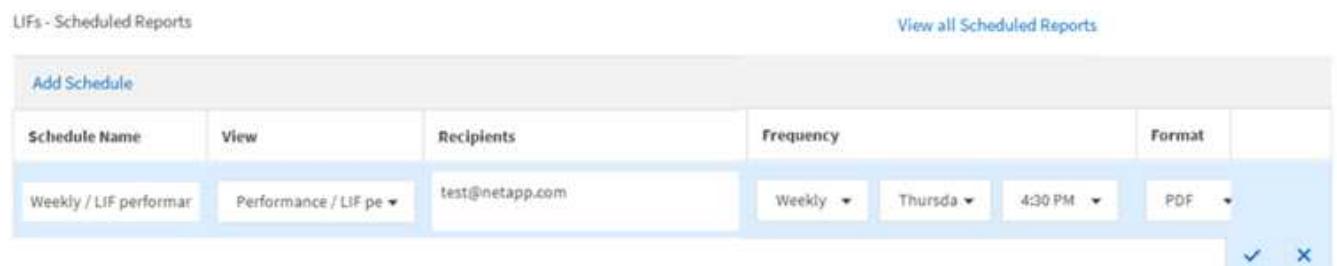

El informe se envía inmediatamente como prueba. Después de esto, el informe genera y se envía por correo electrónico a los destinatarios enumerados utilizando la frecuencia programada.

# **Programar informes .rptdesign importados**

Es posible programar los informes existentes que se crearon e importaron en una versión anterior de Unified Manager.

### **Acerca de esta tarea**

La programación de informes importados requiere lo siguiente:

- Se importaron informes de archivos .rptdesign diseñados por BIRT en una versión anterior de Unified Manager
- Esto se aplica cuando se actualiza a Unified Manager 9.6 GA o posterior

Después de actualizar a Unified Manager 9.6 GA o una versión posterior, la página Report Schedules enumera los informes importados. Puede editar la programación de estos informes para especificar las direcciones de correo electrónico, la frecuencia y el formato de los destinatarios (PDF o CSV). De lo contrario, estos informes no se pueden editar ni ver en la interfaz de usuario de Unified Manager.

#### **Pasos**

1. Abra la página **programas de informes**. Si ha importado informes, aparece un mensaje.

You have 2 imported reports that are not scheduled. You must schedule them to receive the reports in your mailbox.

2. Haga clic en el nombre **View** para mostrar la consulta SQL que se utiliza para generar el informe.

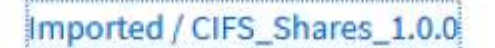

#### **Imported Report** A)

This report is generated using following database query:

SELECT c.name AS 'Cluster', m.name AS 'SVM', v.name AS 'Volume', s.name AS 'Share', s.path AS 'Path', g.name AS 'Otree', s.shareProperties AS 'Properties', a.userOrGroup AS 'User', a.permission AS 'Permission' FROM ocum\_report.cifsshare s JOIN ocum\_report.cifsshareacl a ON s.id = a.cifsShareId JOIN ocum\_report.cluster c ON s.clusterId = c.id JOIN ocum\_report.svm m ON s.svmId = m.id JOIN ocum\_report.volume v ON s.volumeId = v.id JOIN ocum\_report.qtree q ON s.qtreeId = q.id

Haga clic en el icono más  $\cdot$ , Haga clic en **Editar**, defina los detalles de la programación del informe y guarde el informe.

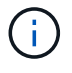

También puede eliminar los informes no deseados del icono más :

<sup>3.</sup>

# <span id="page-5-0"></span>**Gestión de programas de informes**

Las programaciones de informes se pueden gestionar desde la página Report Schedules. Es posible ver, modificar o eliminar programaciones existentes.

# **Antes de empezar**

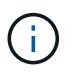

No es posible programar nuevos informes desde la página Report Schedules. Sólo puede agregar informes programados desde las páginas de inventario de objetos.

• Debe tener el rol de administrador de aplicaciones o de administrador del almacenamiento.

### **Pasos**

- 1. En el panel de navegación izquierdo, haga clic en **Administración de almacenamiento** > **programas de informes**.
- 2. En la página **programas de informes**:

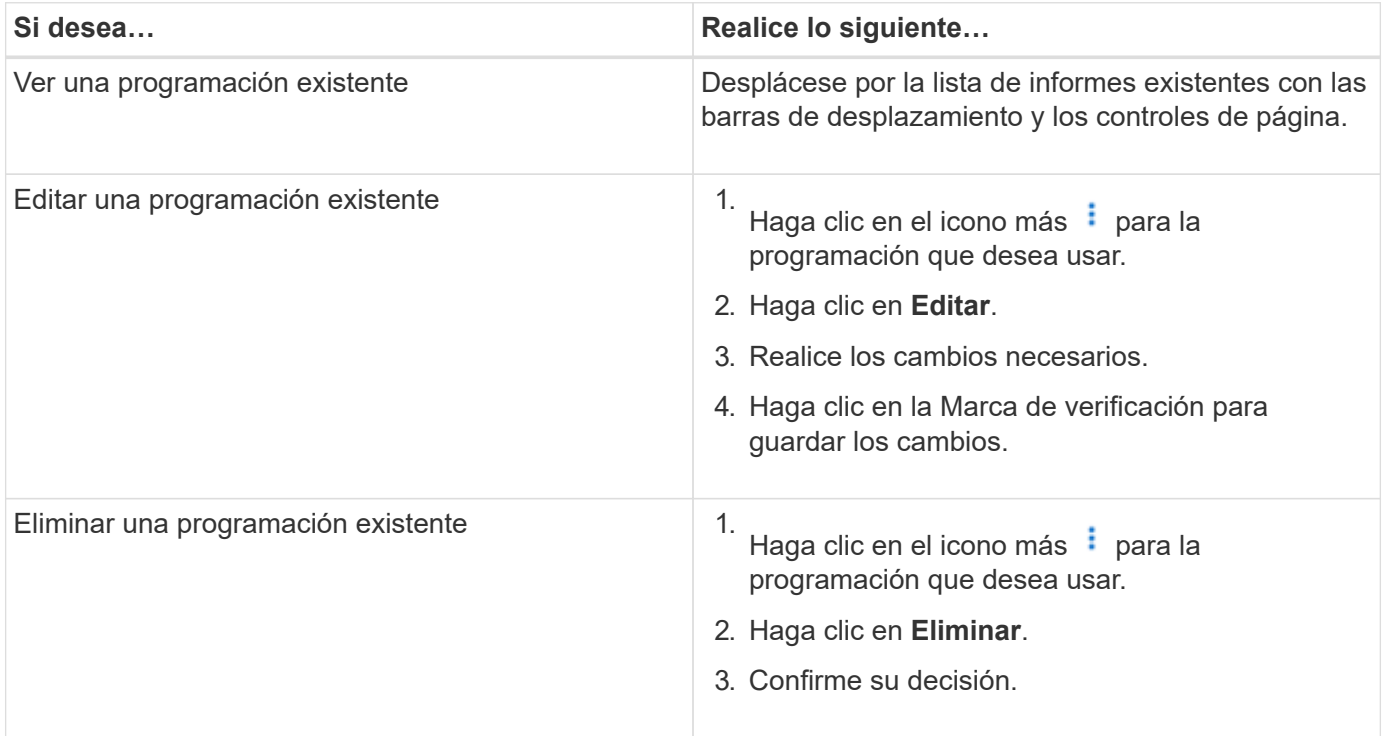

# **Edición de informes programados**

Después de programar los informes, puede editarlos en la página programas de informes.

### **Antes de empezar**

• Debe tener el rol de administrador de aplicaciones o de administrador del almacenamiento.

### **Pasos**

1. En el panel de navegación izquierdo, haga clic en **Administración de almacenamiento** > **programas de informes**.

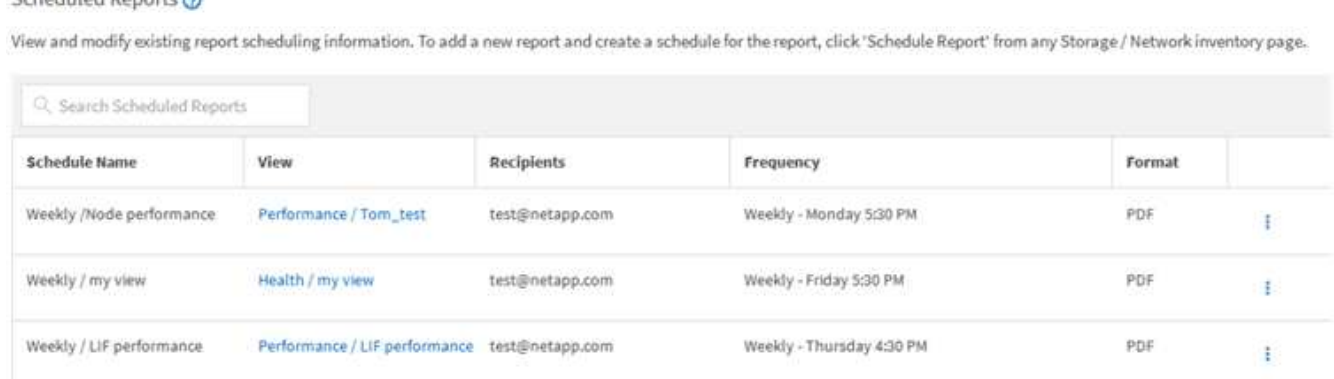

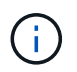

Si dispone de los permisos adecuados, puede modificar cualquier informe y su programación en el sistema.

### 2.

- Haga clic en el icono más **i** para la programación que desea cambiar.
- 3. Haga clic en **Editar**.

Cehodulad Bonarta

- 4. Puede cambiar la lista **Nombre de programa**, **destinatario**, **frecuencia** y **Formato** para el programa de informes.
- 5. Cuando haya terminado, haga clic en la Marca de verificación para guardar los cambios.

### **Eliminar informes programados**

Una vez programados los informes, puede eliminarlos de la página programas de informes.

#### **Antes de empezar**

• Debe tener el rol de administrador de aplicaciones o de administrador del almacenamiento.

#### **Pasos**

1. En el panel de navegación izquierdo, haga clic en **Administración de almacenamiento** > **programas de informes**.

#### Scheduled Reports @

View and modify existing report scheduling information. To add a new report and create a schedule for the report, click 'Schedule Report' from any Storage / Network inventory page.

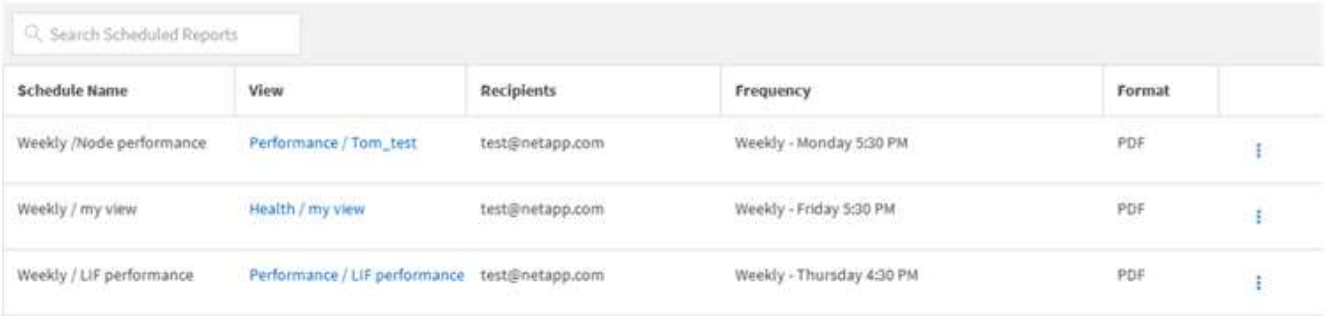

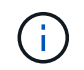

Si dispone de los permisos adecuados, puede eliminar cualquier informe y su programación en el sistema.

- 2. Haga clic en el icono más  $\frac{1}{2}$  para la programación que desea eliminar.
- 3. Haga clic en **Eliminar**.
- 4. Confirme su decisión.

El informe programado se elimina de la lista y ya no se generará ni distribuirá en el programa establecido.

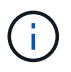

Si elimina una vista personalizada de la página de inventario, también se eliminarán los archivos de Excel personalizados o los informes programados que utilicen esa vista.

#### **Información de copyright**

Copyright © 2024 NetApp, Inc. Todos los derechos reservados. Imprimido en EE. UU. No se puede reproducir este documento protegido por copyright ni parte del mismo de ninguna forma ni por ningún medio (gráfico, electrónico o mecánico, incluidas fotocopias, grabaciones o almacenamiento en un sistema de recuperación electrónico) sin la autorización previa y por escrito del propietario del copyright.

El software derivado del material de NetApp con copyright está sujeto a la siguiente licencia y exención de responsabilidad:

ESTE SOFTWARE LO PROPORCIONA NETAPP «TAL CUAL» Y SIN NINGUNA GARANTÍA EXPRESA O IMPLÍCITA, INCLUYENDO, SIN LIMITAR, LAS GARANTÍAS IMPLÍCITAS DE COMERCIALIZACIÓN O IDONEIDAD PARA UN FIN CONCRETO, CUYA RESPONSABILIDAD QUEDA EXIMIDA POR EL PRESENTE DOCUMENTO. EN NINGÚN CASO NETAPP SERÁ RESPONSABLE DE NINGÚN DAÑO DIRECTO, INDIRECTO, ESPECIAL, EJEMPLAR O RESULTANTE (INCLUYENDO, ENTRE OTROS, LA OBTENCIÓN DE BIENES O SERVICIOS SUSTITUTIVOS, PÉRDIDA DE USO, DE DATOS O DE BENEFICIOS, O INTERRUPCIÓN DE LA ACTIVIDAD EMPRESARIAL) CUALQUIERA SEA EL MODO EN EL QUE SE PRODUJERON Y LA TEORÍA DE RESPONSABILIDAD QUE SE APLIQUE, YA SEA EN CONTRATO, RESPONSABILIDAD OBJETIVA O AGRAVIO (INCLUIDA LA NEGLIGENCIA U OTRO TIPO), QUE SURJAN DE ALGÚN MODO DEL USO DE ESTE SOFTWARE, INCLUSO SI HUBIEREN SIDO ADVERTIDOS DE LA POSIBILIDAD DE TALES DAÑOS.

NetApp se reserva el derecho de modificar cualquiera de los productos aquí descritos en cualquier momento y sin aviso previo. NetApp no asume ningún tipo de responsabilidad que surja del uso de los productos aquí descritos, excepto aquello expresamente acordado por escrito por parte de NetApp. El uso o adquisición de este producto no lleva implícita ninguna licencia con derechos de patente, de marcas comerciales o cualquier otro derecho de propiedad intelectual de NetApp.

Es posible que el producto que se describe en este manual esté protegido por una o más patentes de EE. UU., patentes extranjeras o solicitudes pendientes.

LEYENDA DE DERECHOS LIMITADOS: el uso, la copia o la divulgación por parte del gobierno están sujetos a las restricciones establecidas en el subpárrafo (b)(3) de los derechos de datos técnicos y productos no comerciales de DFARS 252.227-7013 (FEB de 2014) y FAR 52.227-19 (DIC de 2007).

Los datos aquí contenidos pertenecen a un producto comercial o servicio comercial (como se define en FAR 2.101) y son propiedad de NetApp, Inc. Todos los datos técnicos y el software informático de NetApp que se proporcionan en este Acuerdo tienen una naturaleza comercial y se han desarrollado exclusivamente con fondos privados. El Gobierno de EE. UU. tiene una licencia limitada, irrevocable, no exclusiva, no transferible, no sublicenciable y de alcance mundial para utilizar los Datos en relación con el contrato del Gobierno de los Estados Unidos bajo el cual se proporcionaron los Datos. Excepto que aquí se disponga lo contrario, los Datos no se pueden utilizar, desvelar, reproducir, modificar, interpretar o mostrar sin la previa aprobación por escrito de NetApp, Inc. Los derechos de licencia del Gobierno de los Estados Unidos de América y su Departamento de Defensa se limitan a los derechos identificados en la cláusula 252.227-7015(b) de la sección DFARS (FEB de 2014).

#### **Información de la marca comercial**

NETAPP, el logotipo de NETAPP y las marcas que constan en <http://www.netapp.com/TM>son marcas comerciales de NetApp, Inc. El resto de nombres de empresa y de producto pueden ser marcas comerciales de sus respectivos propietarios.